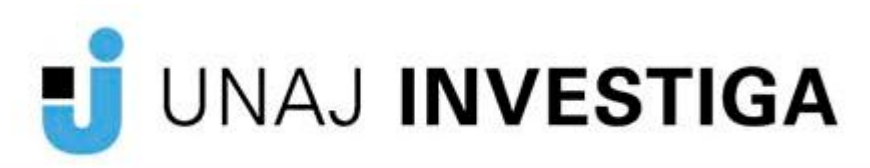

# Preguntas frecuentes

## ¿Cómo presento un proyecto?

A través de la plataforma SIGEVA-UNAJ: https://unaj.sigeva.gob.ar Sólo el director del proyecto debe ingresar con el rol "Usuario presentación/solicitud" para postular un proyecto. Los integrantes ingresarán con el rol "Usuario banco de datos" y en la pestaña "Trámite" copiarán el código del trámite (código alfanumérico del proyecto que le dará su director). Luego, el director habilitará a los integrantes (sean co-director, docenteinvestigador, estudiante o miembro) desde Antecedentes/grupo de trabajo del Sigeva-Unaj/"Usuario presentación/solicitud".

#### ¿Tengo que cargar el título y el resumen del proyecto en inglés?

No es necesario. Puede copiar nuevamente la información detallada en castellano.

## ¿Cómo se cargan los recursos financieros? Sale un mensaje de error.

Los recursos financieros se podrán cargar una vez que el grupo de investigación esté completo, es decir que el director haya habilitado a todos los integrantes y asignado las funciones a los mismos en el proyecto (en la pestaña antecedentes/grupo de investigación).

#### No puedo cargar a los estudiantes. Sale un mensaje de error.

Los estudiantes, con el rol Usuario Banco de Datos, no deben olvidar cargar su lugar de trabajo (Instituto y Universidad donde estudian) y un CV breve.

#### ¿Cuántas horas debe colocarse para cada integrante en la solapa Grupo de Investigación?

Para el caso de docentes-investigadores debe colocar la cantidad de horas semanales de dedicación docente (Simple: 10; semiexclusiva: 20; completa: 30; exclusiva:40). En el caso de miembros externos y estudiantes, debe calcular el tiempo de dedicación al proyecto, no pudiendo ser menor de cuatro horas semanales.

### ¿Cómo se carga el formulario "Plan de trabajo"?

El Plan de trabajo (cuyo formulario se encuentra como Anexo II de las Bases de la Convocatoria: http://investigacion.unaj.edu.ar/unaj-investiga-2017/) se debe completar en word o en pdf y adjuntar en el SIGEVA: clickeando en "Archivos adjuntos"/ Plan de Trabajo. Recuerde que el tamaño máximo del archivo debe ser de 35 (treinta y cinco) MegaBytes.

### En mi proyecto participan docentes de dos Institutos, ¿será considerado interinstituto?

No, solo serán considerados proyectos interinstitutos aquellos cuyo codirector pertenezca a un Instituto diferente al de su Director. Además la temática, líneas de investigación, metodología y/o objetivos deben articular a las disciplinas y/o a algunas carreras de ambos institutos.

### No tengo Cvar ni SIGEVA-Conicet ¿debo crearlos sí o sí?

Para participar de las convocatorias de investigación de la UNAJ sólo es necesario tener un usuario en el SIGEVA-UNAJ. Así podrá cargar su CV (como Usuario banco de datos) y postular un proyecto de investigación.

### Los miembros que no son docentes UNAJ (investigadores externos o alumnos) también tienen que cargar el SIGEVA-UNAJ?

Los antecedentes serán evaluados mediante el CV de SIGEVA UNAJ. Los evaluadores solo tendrán en cuenta lo que se encuentra dentro de los campos del SIGEVA UNAJ.

# Tengo CVAR, Sigeva-Conicet y/o SIGEVA de otra Universidad Nacional, ¿puedo importar los datos al SIGEVA UNAJ?

Sí, los pasos para importar y compartir formularios del CV se encuentran en la guía de sincronización: http://convocatorias.conicet.gov.ar/wp-content/uploads/sites/3/SIGEVA-Guia-de-Sincronizacion\_v25.pdf

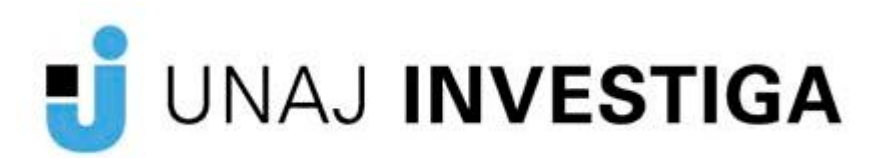

## ¿Debo completar todos los campos del SIGEVA-UNAJ?

Ud. será evaluado mediante el CV de SIGEVA UNAJ. Aunque adjunte más información en cualquier formato, los evaluadores solo tendrán en cuenta lo que se encuentra dentro de los campos de SIGEVA UNAJ.

#### En el caso de tener entidad adoptante, ¿dónde se adjunta la carta?

La carta firmada por la autoridad de la entidad adoptante debe entregarse en papel a la UGI, junto con el formulario que el Director descarga e imprime del SIGEVA-UNAJ y entrega con su firma (y la del co-director, en caso de tenerlo).

# En el CV (Usuario Banco de datos):

- ¿Dónde cargo los proyectos de investigación en los que pariticipé o que dirigí?
- En Antededentes / Financiamiento Científico-tecnológico.
- ¿Dónde van cargados los congresos, jornadas, etc.?
- En Participación de eventos científico-tecnológicos.
- ¿Dónde van cargados los artículos, libros, ponencias?
- En Producción científica.
- ¿Dónde van cargados los cursos de capacitación?
- En Formación Complementaria, en cursos de posgrado o extracurriculares.
- No encuentro mi disciplina, ¿Qué pongo?
- Otras disciplinas, otras y en Especialización escribe su disciplina.
- ¿Dónde van cargado el material desarrollado en la materia en que soy docente?
- En Producción. Producción científica. Demás producciones de CyT.
- ¿Dónde van cargado las tareas de extensión, de voluntariado, etc.?
- En Extensión/Otro tipo de actividad de extensión.

- Pude importar desde el CVar al SIGEVA CONICET, pero cuando desde CONICET lo hago a SIGEVA UNAJ me tira error.

- Vuelva a abrir su SIGEVA CONICET, vaya a compartir formularios, seleccione UNAJ y ponga la misma contraseña que usó para importar desde CVar, ambas veces. Guarde y Cierre su usuario SIGEVA CONICET.

Vuelva a abrir su SIGEVA UNAJ, vaya a compartir formularios, seleccione CONICET y ponga la misma contraseña que usó para importar desde CVar, ambas veces. Ya está listo para importar desde CONICET a UNAJ.

- Tengo Problemas en todo el proceso de la importación, no me doy cuenta que error estoy cometiendo.

Vuelva a abrir su SIGEVA CONICET, vaya a compartir formularios, seleccione CVar y ponga la misma contraseña nueva del tipo 123456, ambas veces. Guarde y cierre su usuario SIGEVA CONICET.

Vuelva a abrir su CVar, vaya a compartir formularios, seleccione CONICET y ponga la misma contraseña 123456, ambas veces.

Ya está listo para importar desde CVar a CONICET . Vuelva a abrir su SIGEVA

CONICET, para importar desde CVar a CONICET.

Cuando tenga todo importado y el SIGEVA CONICET completo, ciérrelo.

Vuelva a abrir su SIGEVA CONICET, vaya a compartir formularios, seleccione UNAJ y ponga la misma contraseña que usó para importar desde CVar (123456), ambas veces, guarde y cierre su usuario SIGEVA CONICET

Vuelva a abrir su SIGEVA UNAJ, vaya a compartir formularios, seleccione CONICET y ponga la misma contraseña que usó para importar desde CVar (123456), ambas veces. Ya estás listo para importar desde CONICET a UNAJ.